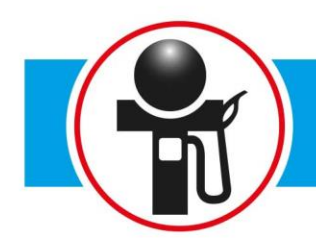

Ready 4 you

# HANDLEIDING URENPORTAAL

Flexwerker

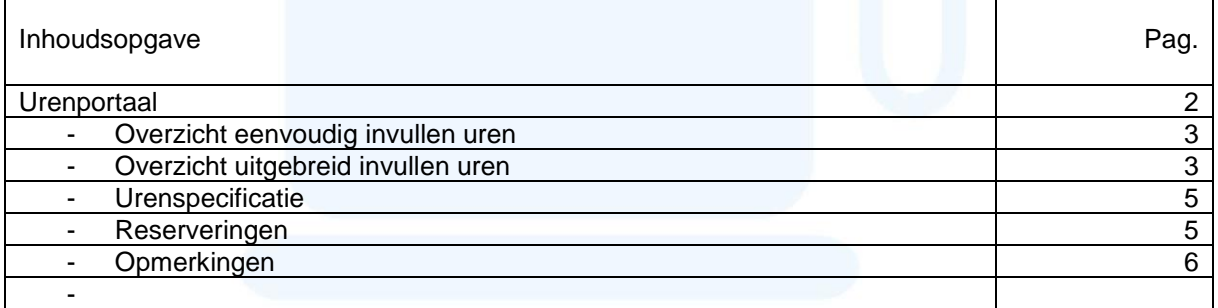

Versie: 2.0

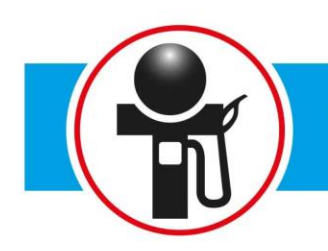

Wanneer je inloggegevens hebt ontvangen voor de webservices kun je inloggen om gebruik te maken van het urenportaal. Zodra je bent ingelogd kun je in het menu kiezen voor 'Urenportaal'.

#### **Urenportaal**

Als je in het menu kiest voor 'Urenportaal' worden de beschikbare declaraties getoond.

Bij beide overzichten heb je de volgende filterinstellingen:

- **Status** Hier heb je de keuze uit de volgende statussen: Openstaande declaraties / Alle declaraties / Ingediende declaraties.
- **Periode** 
	- Hier heb je de keuze uit: Alle periodes / een specifieke periode, bijvoorbeeld week 23.
	- **Kostenplaats**

Hier heb je de keuze uit: Alle kostenplaatsen / zonder kostenplaats.

Afhankelijk van de gekozen filterinstellingen worden de betreffende declaraties getoond.

#### **Overzicht: Eenvoudig invullen uren**

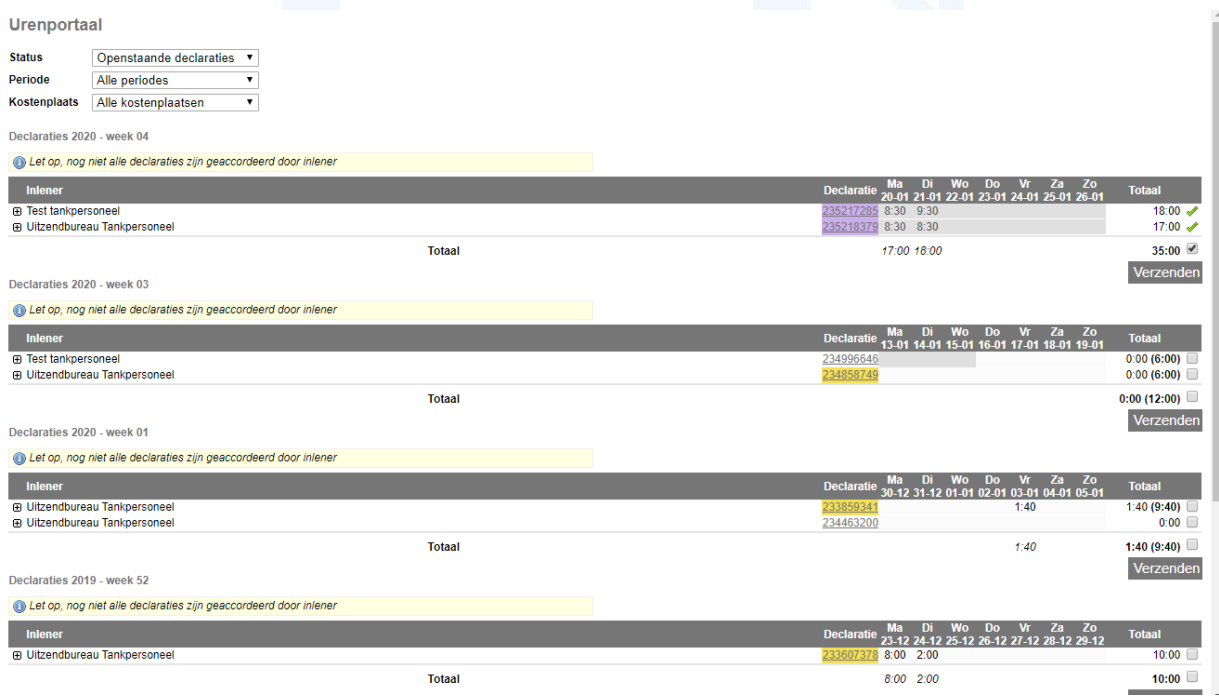

Bij het eenvoudige overzicht staan alle urendeclaraties onder elkaar op volgorde van week. De meest recente week staat bovenaan en de minst recente week staat onderaan. Achter het declaratienummer kun je voor de desbetreffende week bij elke inlener jouw gewerkte aantal uren invullen.

LET OP! Vul hier alleen de uren die je hebt gewerkt in zonder pauzes. Voor nachtdiensten en feestdagen lees verder bij Overzicht: uitgebreid.

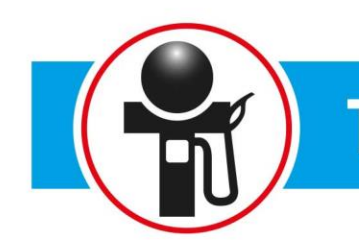

In het urenportal overzicht kun je de declaraties bewerken door onder de kolom 'Declaratie' op het declaratienummer te klikken.

#### **Overzicht: uitgebreid invullen uren**

Bij het uitgebreide overzicht staan alle urendeclaraties per dag onder elkaar op volgorde van de desbetreffende week (lees bovenaan afbeelding). Bijvoorbeeld loontijdvak: week, de meest recente week staat bovenaan en de minst recente week staat onderaan. Ook zijn in dit overzicht meteen de reeds ingevulde uren zichtbaar.

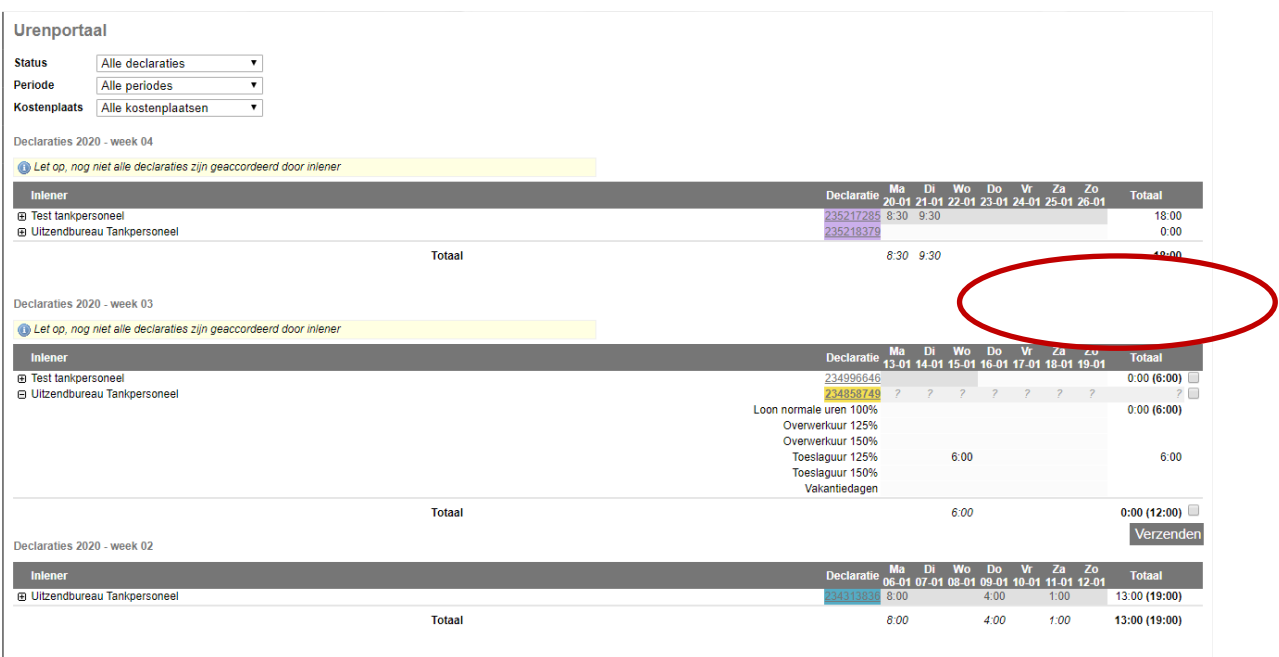

De declaraties zijn te bewerken door onder de kolom 'Declaratie' op het declaratienummer te klikken (pag. 4) of door te klikken op het plus teken (+) voor de naam van de relatie. Declaraties die meteen verzonden kunnen worden kun je aanvinken in de laatste kolom. Daarna kun je kiezen voor "VERZENDEN" om de declaraties meteen te verzenden.

LET OP! Voor nachtdiensten en feestdagen moet je dus de uitgebreide weergave gebruiken. Je vult het aantal gewerkte uren op de feestdag in, in de kolom "Toeslaguur 150%". Indien je een nachtdienst hebt gewerkt dan vallen jouw gewerkte uren tussen 00:00 uur en 06:00 uur in de kolom "Toeslaguur 125%".

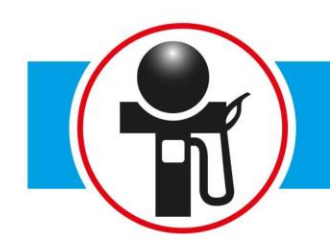

### Ready 4 you

Heb je uren ingevuld in het uitgebreide overzicht nadat je op het declaratienummer hebt geklikt? Dan kun je je uren inleveren door ÖPSLAAN EN VERZENDEN" te klikken.

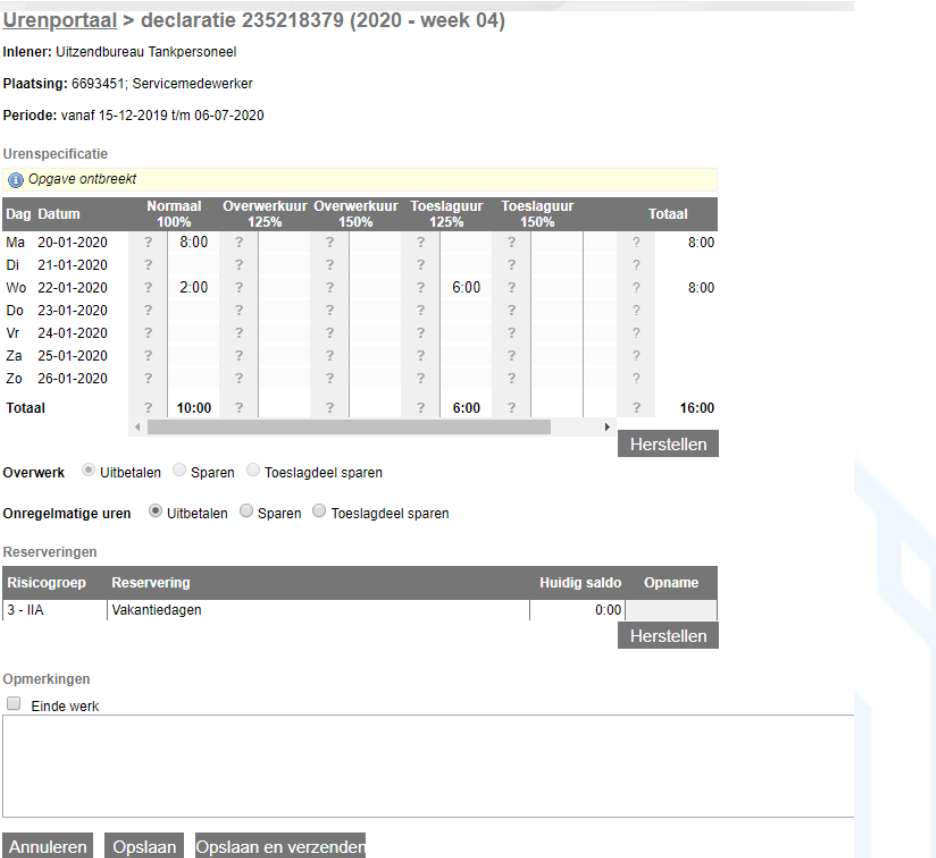

Met behulp van de pijltjes toetsen kan er genavigeerd worden in de declaratie. Uren kunnen in minuten maar ook in decimalen worden ingevuld. Bijvoorbeeld "3:45" blijft 3 uur en 45 minuten. "3,75" of "3.75" wordt omgerekend naar 3 uur en 45 minuten.

Mocht je twijfelen over je uren of heb je andere bijzondere opmerkingen dan kun je deze kwijt in het opmerkingen veld onder aan het uitgebreide overzicht. Ook voor opname van vakantiedagen en/of conisatie toeslag kun je dit in het opmerkingenveld vermelden.

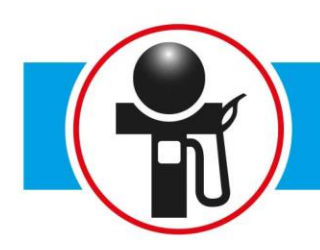

Ready 4 you

De kolommen in de urendeclaratie zijn als volgt ingedeeld:

#### **Urenspecificatie**

#### Dag

Hier worden de dagen getoond van het loontijdvak. Bovenaan staat altijd de eerste dag van het loontijdvak en onderaan staat de laatste dag van het loontijdvak.

#### Datum

De datum behorende bij de dag wordt getoond.

#### Type looncomponent

Hier worden de looncomponenten getoond die zijn vastgelegd in de plaatsing. Er is een grijs en een wit veld, het grijze veld toont een vraagteken (?) of het aantal ingevoerde uren door de relatie. Dit veld is niet te bewerken. Het witte veld wordt leeg getoond als jij niets hebt ingevoerd maar zal anders de uren tonen die jij heeft ingevoerd. Dit veld kan nog worden aangepast.

#### Totaal

De kolom 'Totaal' telt zowel horizontaal als verticaal de uren bij elkaar op.

De knop "HERSTELLEN" geeft de mogelijkheid om de wijzigingen in de declaratie ongedaan te maken en te herstellen naar de laatst opgeslagen versie.

#### **Reserveringen**

#### Risicogroep

Hier wordt de sector risicogroep getoond waar je reserveringen in opbouwt of hebt opgebouwd. Bijvoorbeeld een technische functie met uitzendbeding is sector risicogroep IIA.

#### **Reservering**

Het soort reservering waar je een saldo voor opbouwt.

#### Huidig saldo

Het huidige saldo van de reservering wordt getoond.

#### **Opname**

Het bedrag of het aantal uren dat je opneemt in de declaratie wordt hier getoond. Wanneer je reserveringen standaard uitbetaald worden zal bij de opname de tekst 'Alles' worden getoond.

Bij 'Einde werk' kan je aangeven dat de werkzaamheden beëindigd zijn en dit de laatste urendeclaratie is.

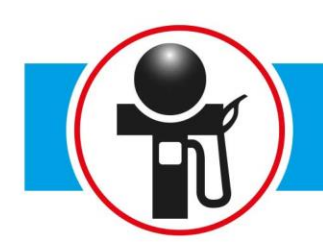

#### **Opmerkingen**

Hier kan je opmerkingen met betrekking tot deze urendeclaratie mee verzenden zodat deze bij je opdrachtgever terecht komt.

Met de knop 'annuleren' annuleer je het invoeren van de urendeclaratie en keer je terug naar het overzicht. Eventueel ingevulde gegevens gaan verloren.

Met de knop 'opslaan' sla ja de declaratie op zonder hem te verzenden. De declaratie kan op een later tijdstip nog worden aangepast of verzonden.

Met de knop 'Opslaan en verzenden' sla je de declaratie op en verzend de declaratie. Als je gekozen hebt voor verzenden is het niet meer mogelijk om de declaratie nog aan te passen.

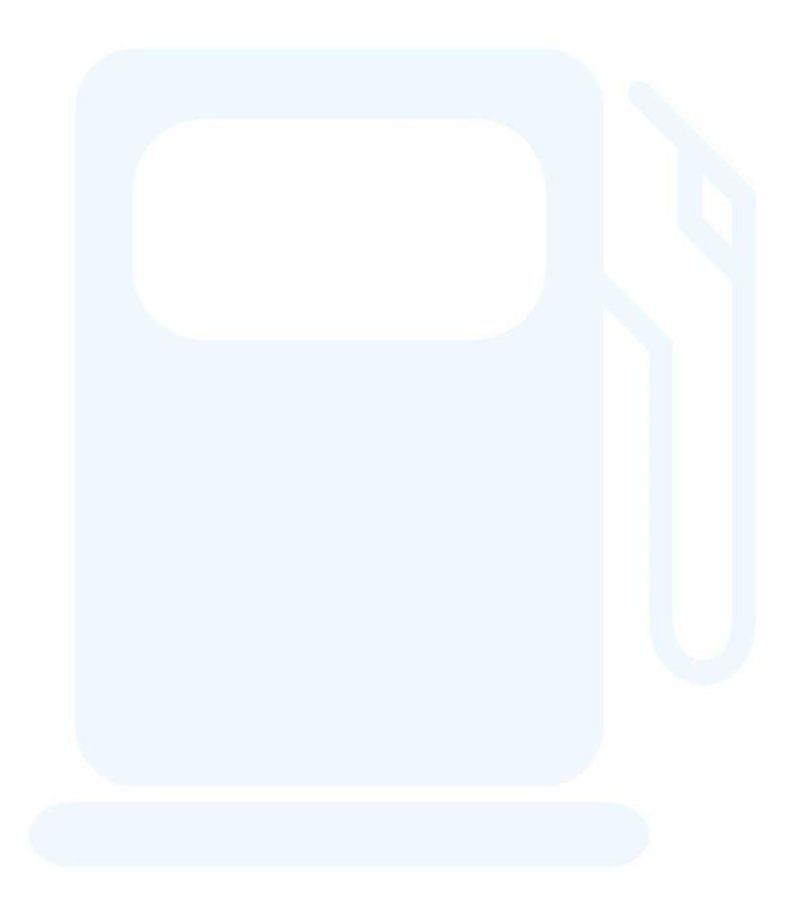